## III. Flight Plans (cont'd)

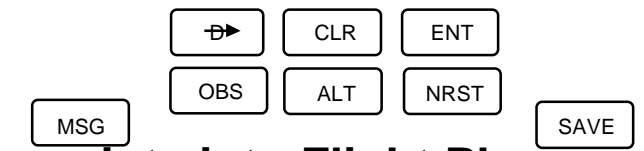

## **H. Entering Waypoints into Flight Plan**

#### **Method 1.** Directly

1. With the desired flight plan on the left screen, PRESS the left  $[$  CRSR $]$  and position it over the waypoint which will follow the to-be-added waypoint.

2. DIAL IN the identifier and PRESS  $(ENT)$  .

3. After the description is verified on the right screen,  $\mathsf{PRESS}(\mathsf{\;ENT\,})$  again to insert the waypoint into the flight plan.

NOTE: The following methods apply when you don't know the identifier. Once the desired waypoint is displayed on the right screen, it may be inserted into any displayed flight plan by following step 1 above and PRESS  $($  ENT  $).$ 

**Method 2.** By waypoint name.

- 1. Select the appropriate waypoint type (APT, VOR or NDB).
- 2. Activate the right cursor and position it over the first character on line 2.
- 3. DIAL IN each letter of the name. The KLN 90B may complete the name after you have entered several letters.

**Method 3.** By City (Airports only)

- 1. Select APT page 2 on the right screen.
- 2. Activate the right cursor and position it over the first character on line 2.
- 3. DIAL IN the name of the city and the airport identifier will be displayed on line 1.

NOTE: If the waypoint is a supplemental waypoint, Select SUPL on Right Screen.

PULL OUT the Right Inner Knob and rotate it. This scrolls through all the supplemental waypoints which are filed alphabetically.

# **I. Accessing Waypoints in the Active Flight Plan**

**Method 1.**

1. With the Left Knobs, SELECT FPL 0.

2. PRESS the Left  $[$  CRSR  $]$  .

3. ROTATE the Left Outer Knob to scroll through all the waypoints of the active flight plan.

### **Method 2.**

1. Using the Right Outer Knob, SELECT the Active Waypoint Page (ACTV). The right screen will display the waypoint page for the active waypoint.

2. PULL OUT the Right Inner Knob and rotate to scroll through all the waypoints in the order they are contained in the active flight plan.

### **Method 3.**

From the Super Nav 5 page, PULL OUT the Right Inner Knob and rotate to scroll through all the waypoints in the order they are contained in the active flight plan.

NOTE: Once a waypoint is highlighted, it may be Deleted by pushing  $($  CLR  $)$ and $($  ENT  $)$ . If the waypoint is part of an approach it may not be deleted.

Made the Active Waypoint by pushing  $\bigoplus$  and  $\big(\texttt{ENT}\big)$  . If desired, you may cancel the Direct-To operation (prior to reaching the waypoint) in order to proceed along the original flight plan course by pressing then and finally . ENT CLR D